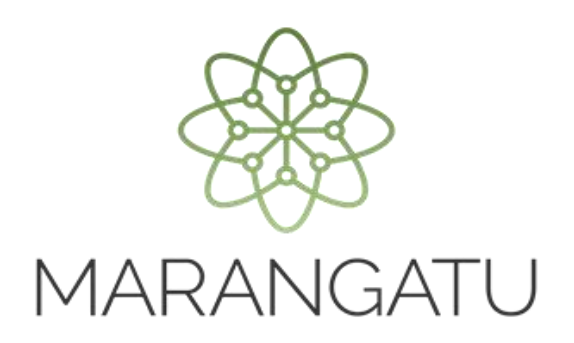

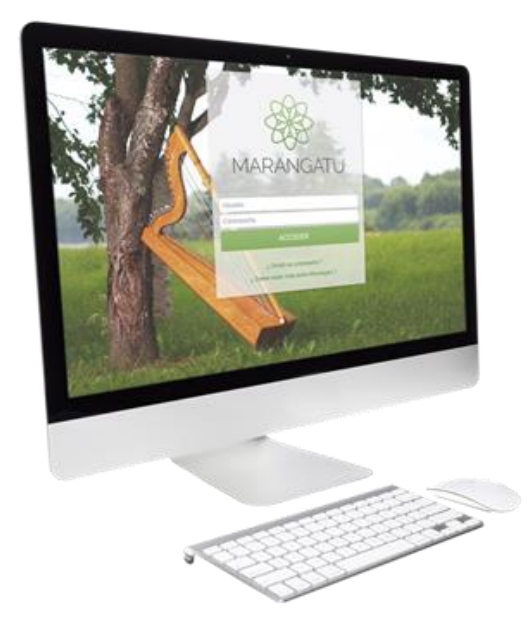

#### **Cómo realizar la Suspensión Temporal del RUC**

A través del Sistema Marangatú

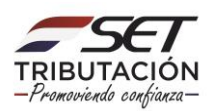

**Paso 1 -** Ingrese al Sistema Marangatú con su Usuario y Clave de Acceso.

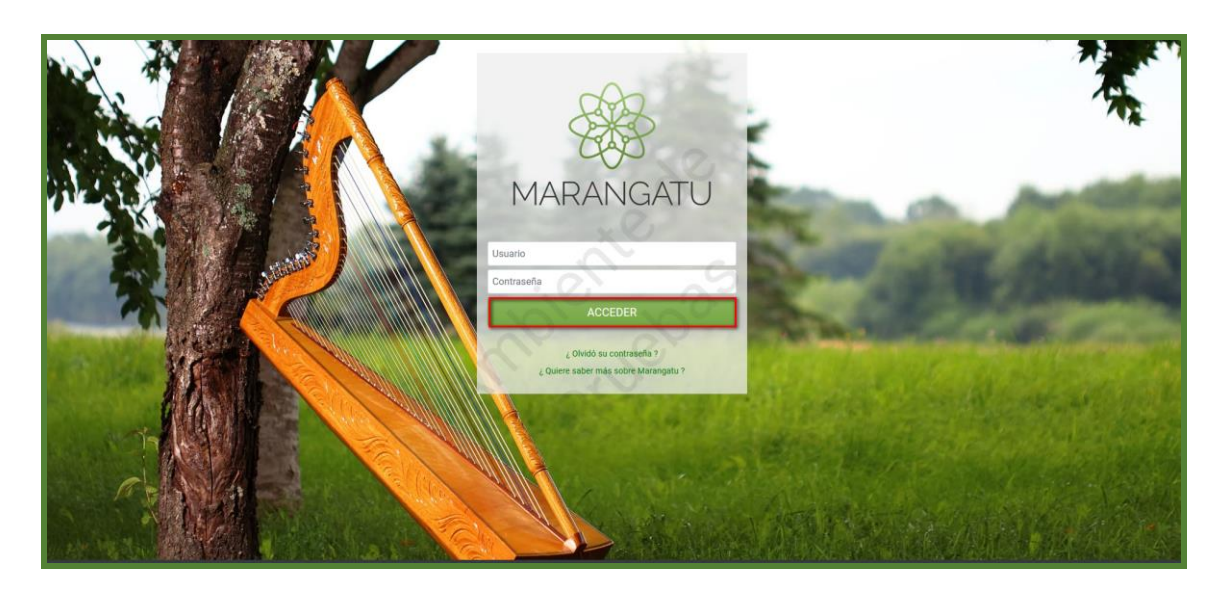

**Paso 2 –** En el menú principal seleccione el módulo **Solicitudes/Solicitud Actualización.**

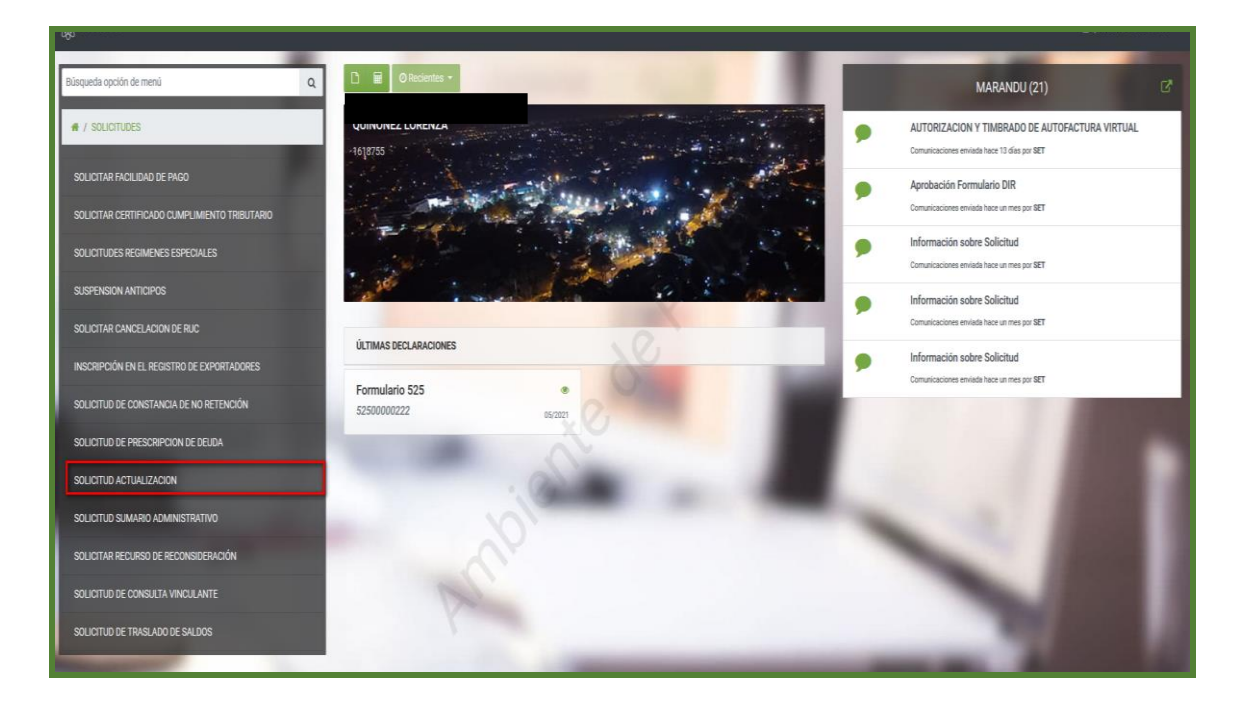

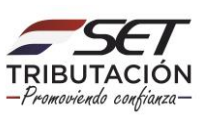

**Paso 3 –** A continuación, haga clic en la opción Suspensión Temporal del Registro.

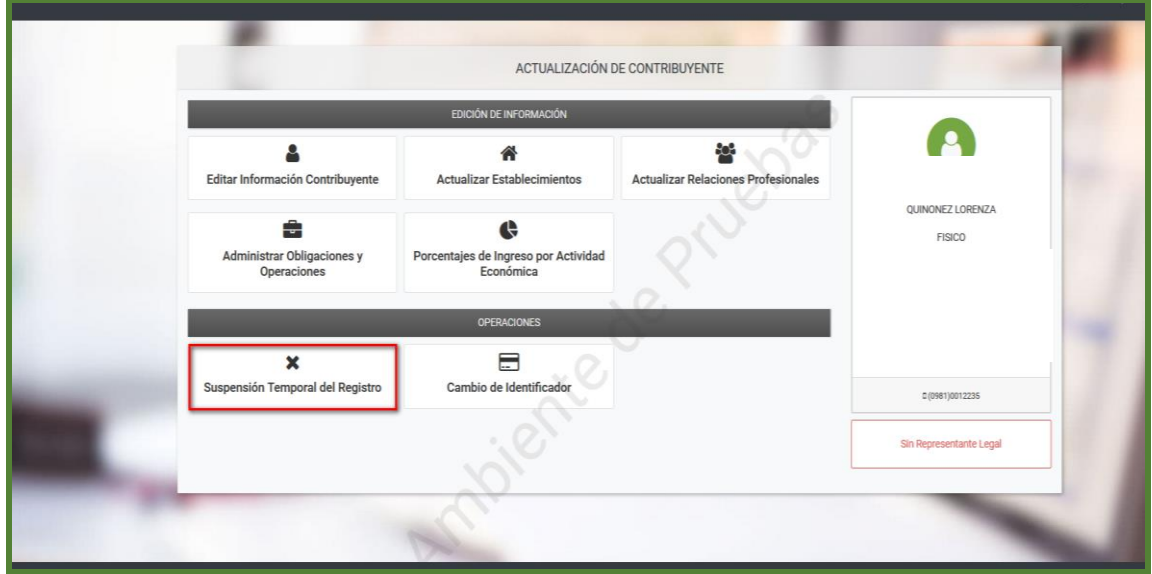

**Paso 4 –** Seguidamente, el sistema le pedirá completar los campos en color amarillo. Como ser: Fecha Desde y Fecha Hasta desea suspender el RUC, así también debe detallar el motivo de la suspensión. Luego, debe seleccionar la opción **Confirmar Datos y Adjuntar Documentos.**

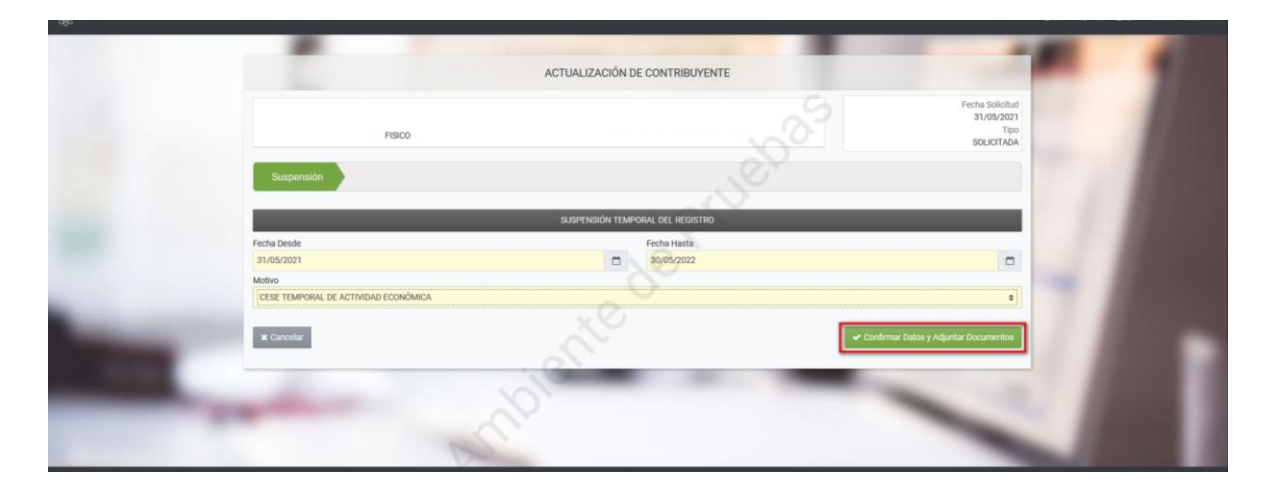

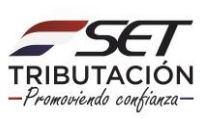

**Paso 5 –** Visualizara que el sistema emergerá un mensaje de confirmación, si estás seguro de enviar la solicitud, presione la opción **Enviar Solicitud,** caso contrario debe presionar la opción **Cancelar.**

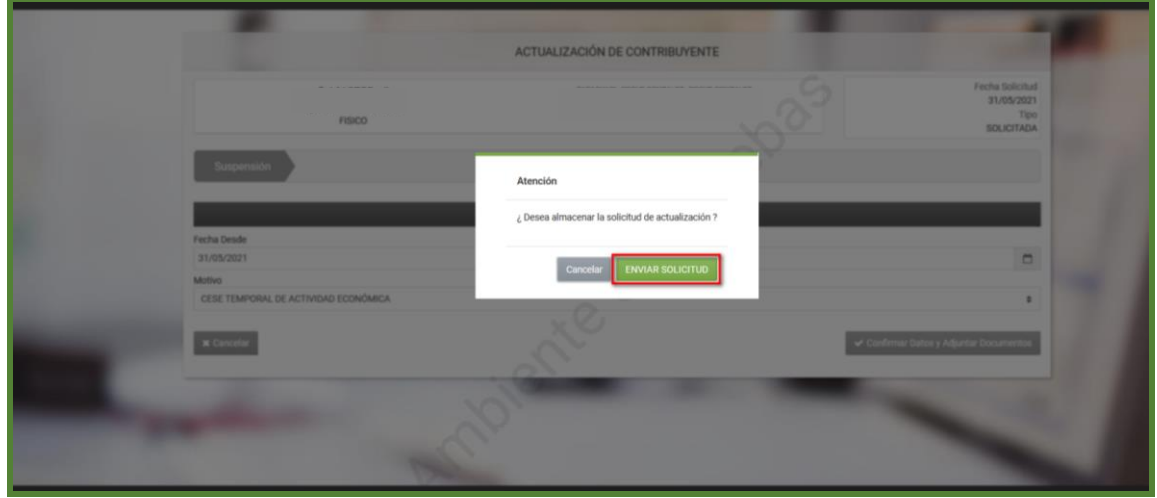

**Paso 6 –** Luego, visualizará el campo para adjuntar documentos en los casos que correspondan y un mensaje de aviso el cual menciona: "**Los cambios solicitados fueron aplicados de forma inmediata".** A demás tendrá la opción de Ver la Solicitud antes de enviar para verificar los datos y luego debe hacer clic en la opción **Enviar Solicitud.**

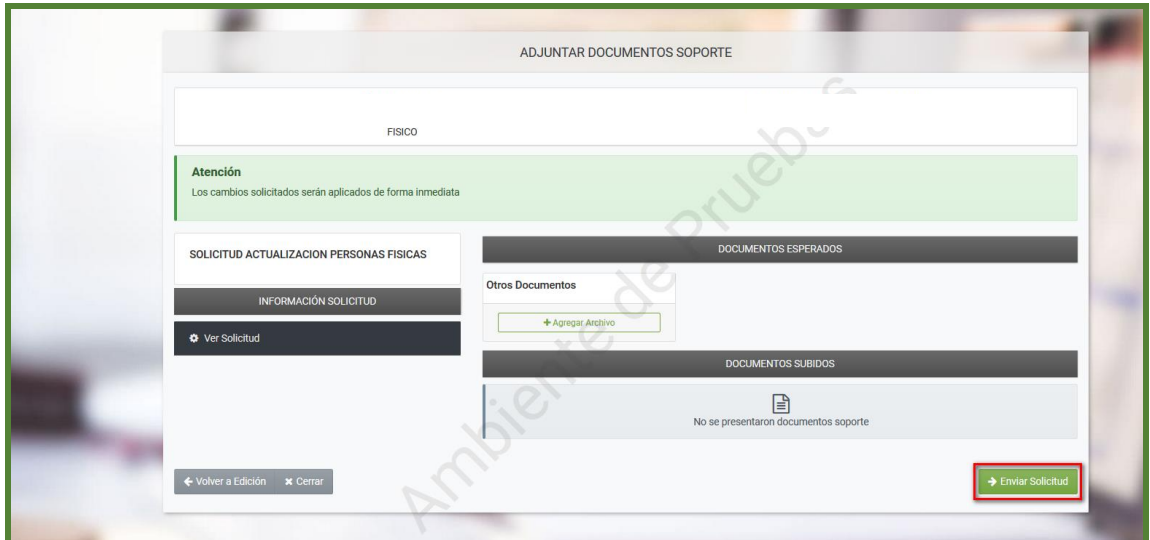

**NOTA:** Según la R.G. N° 79/21 ANEXO 2, no es obligatorio adjuntar ningún documento para solicitar la suspensión del RUC.

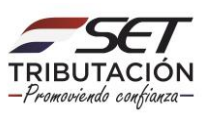

**Paso 7 –** El sistema nuevamente emergerá un mensaje de confirmación, si estás seguro de enviar la solicitud, presione la opción **Enviar Solicitud,** caso contrario debe presionar la opción **Cancelar.**

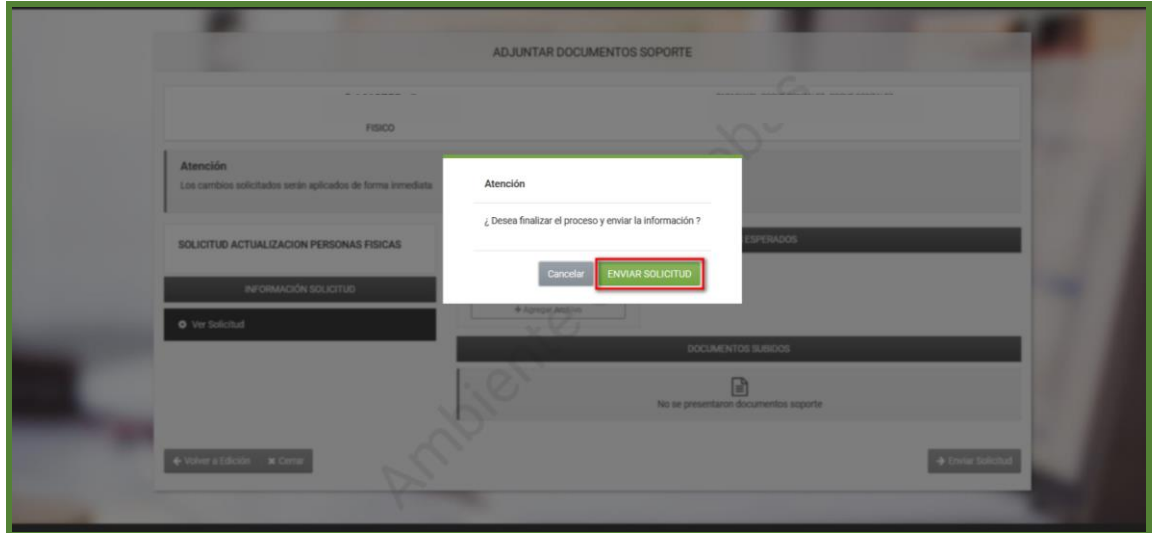

**Paso 8 –** Luego, aprobada la solicitud visualizará el mensaje de aprobación y tendrá las opciones de **Ver Solicitud y Ver Contribuyente**.

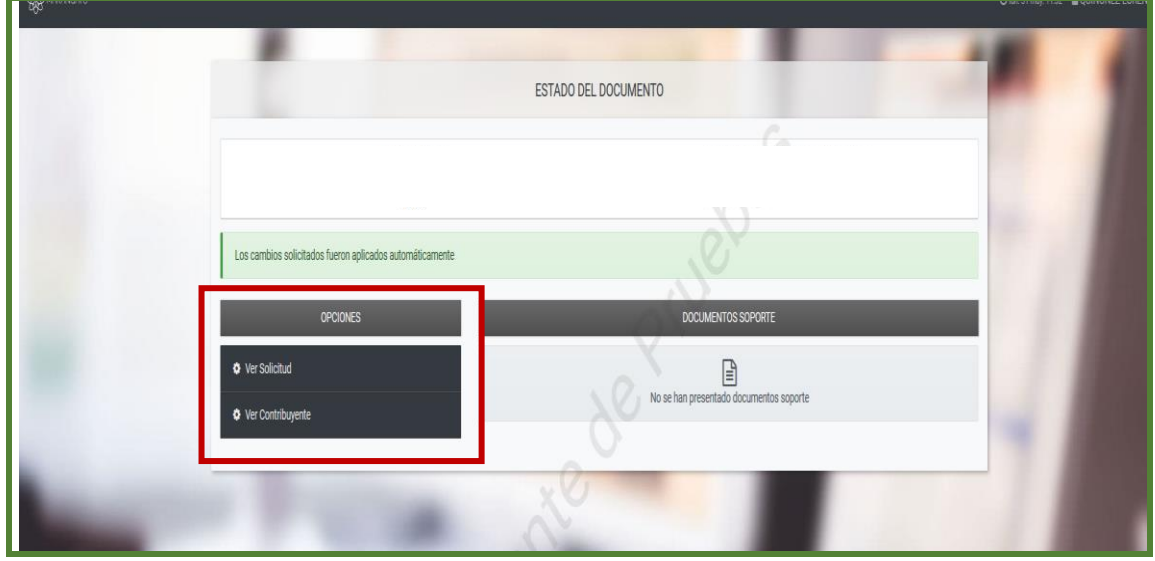

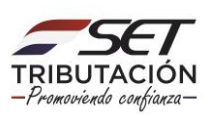

**Paso 9 –** Si hace clic en la opción **Ver Solicitud** podrá visualizar la solicitud ya generada.

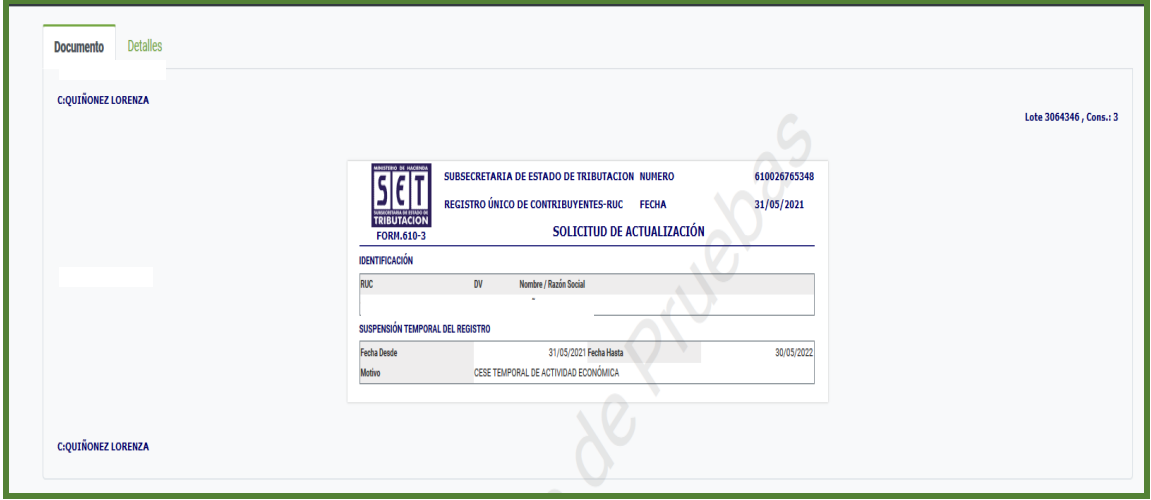

**Dirección de Asistencia al Contribuyente y de Créditos Fiscales 06/2021**

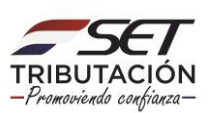